# codrive sign Fiche de prise en main Signature à distance avec vérification d'identité de niveau 2

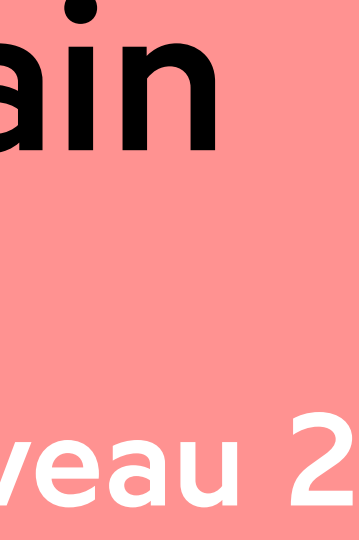

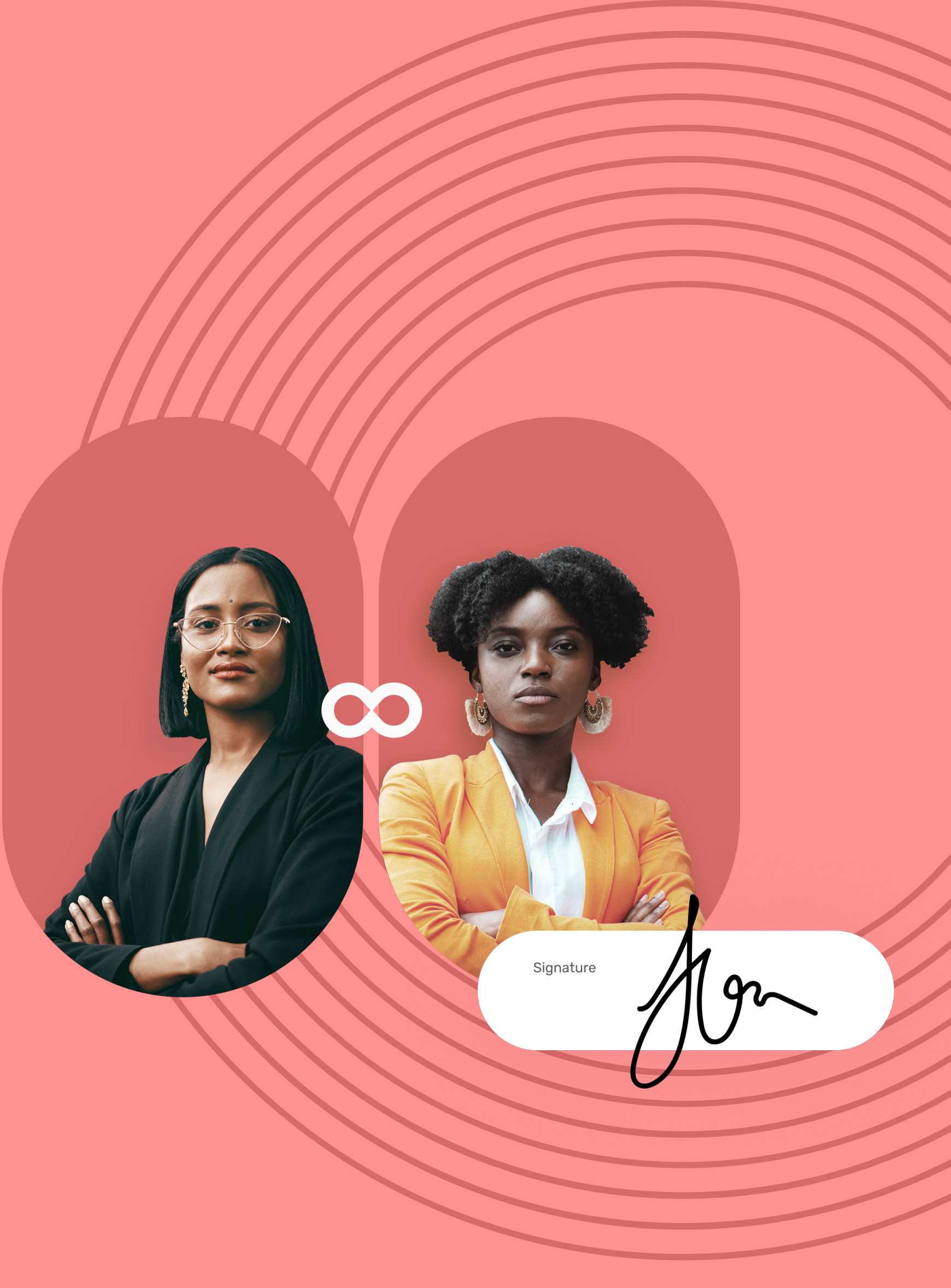

# Fiche de prise en main

Signature à distance avec vérification d'identité de niveau 2

 $\mathbf O$ 

Accédez au contrat à signer Depuis votre messagerie, accédez à l'e-mail intitulé **1 Votre document pour signature**.

Si l'émetteur vous demande des informations ou des documents complémentaires, vous devrez les fournir avant de pouvoir signer le(s) contrat(s).

- 1 Après avoir consulté vos documents, cliquez sur **Vérification d'identité** pour lancer la procédure.
- 2 Dans la fenêtre qui apparaît, vérifiez vos données d'identification, puis cliquez sur **Mon identité est correcte** pour passer à l'étape suivante.

Pour cela, renseignez les informations demandées et insérez les annexes requises puis cliquez sur **Enregistrer** pour passer à l'étape suivante.

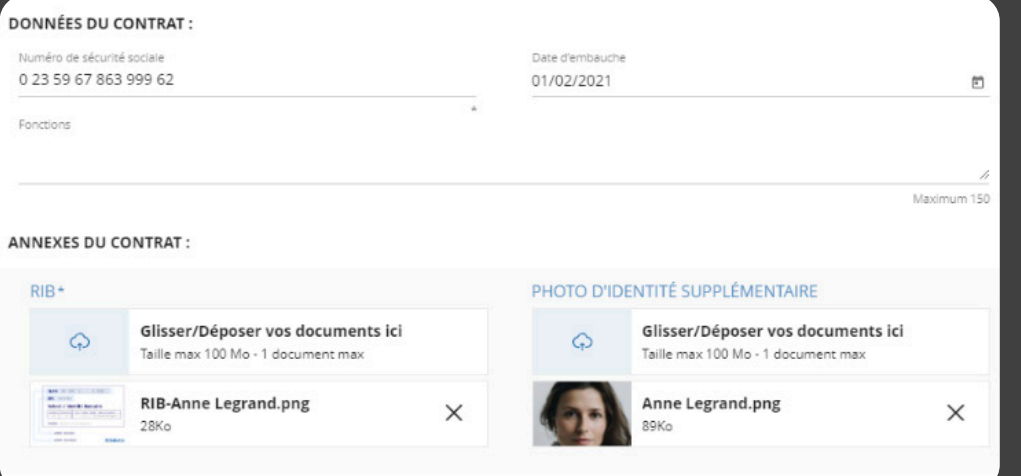

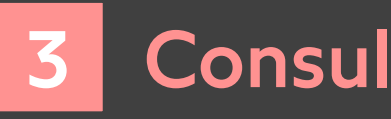

- Consultez le contenu du ou des document(s) **1 1** en attente de signature ainsi que les annexes.
- Faites défiler les pages à l'aide de la molette **2 2** de votre souris ou accédez directement à la page de votre choix en cliquant sur son aperçu.

### Complétez le contrat avant signature 2

**Veuillez noter :** Si plusieurs documents sont disponibles, veillez à bien tous les consulter. En signant une liasse, vous signez l'ensemble des documents qu'elle contient (sauf les annexes).

# codrive sign

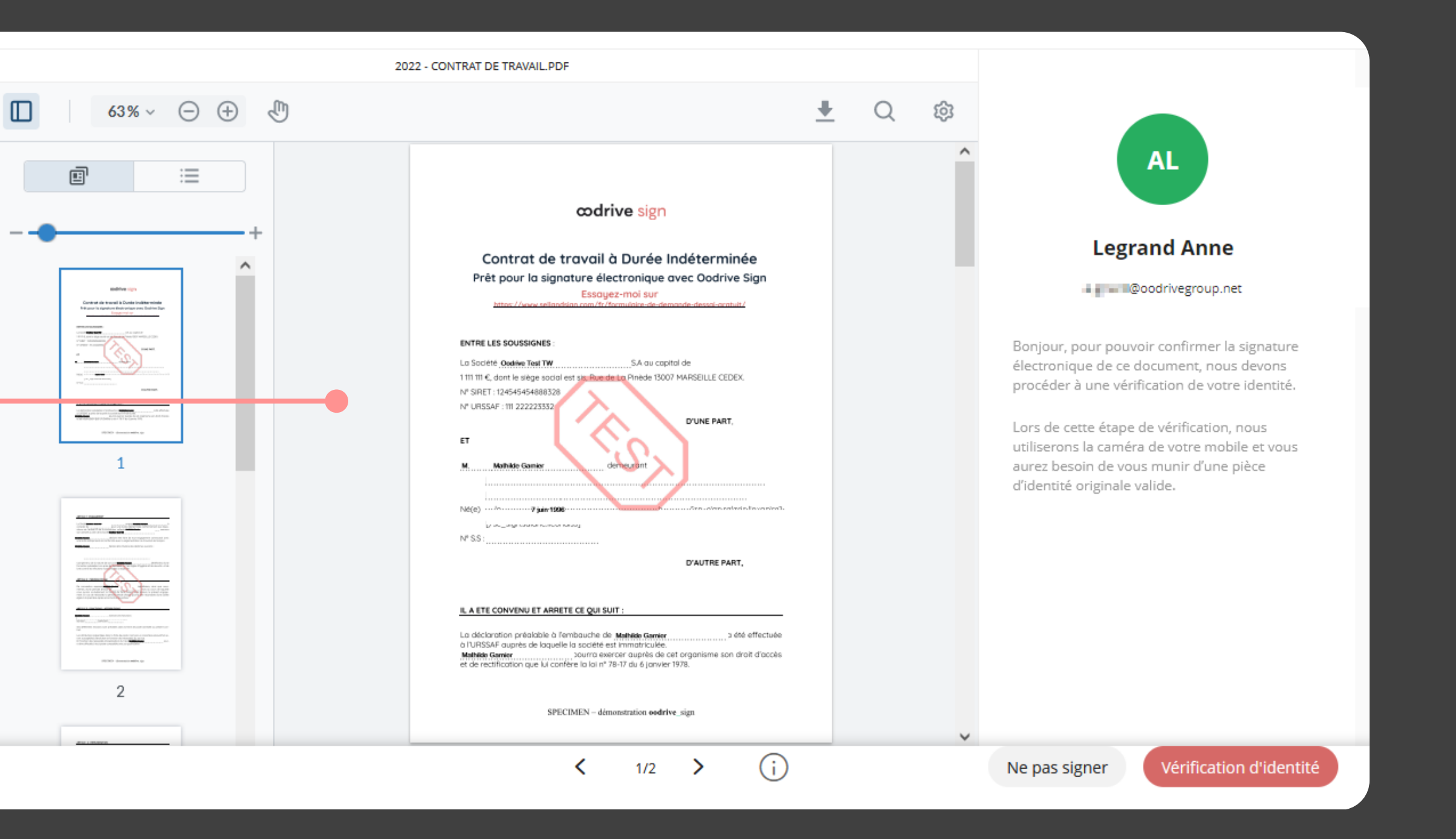

### Consultez le contrat

### Confirmez vos informations

Votre navigateur s'ouvre et vous êtes redirigé vers la **3** plateforme de signature, où vous pourrez consulter et signer le ou les document(s) qui vous ont été envoyés.

Cliquez sur le bouton **Lire et signer le document 2** ou **Compléter et signer le document**.

LIRE ET SIGNER LE DOCUMENT

Si vos informations sont incorrectes, cliquez sur **Mon identité est incorrecte** pour informer l'émetteur de l'erreur à rectifier et lui permettre de vous renvoyer le contrat à jour.

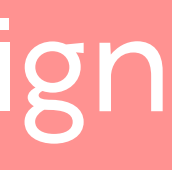

1

## Fiche de prise en main Signature à distance avec vérification d'identité de niveau 2

Récupérez votre lien d'accès à l'écran de vérification **1 1** d'identité en scannant un QR code ou en saisissant votre numéro de téléphone le recevoir par SMS.

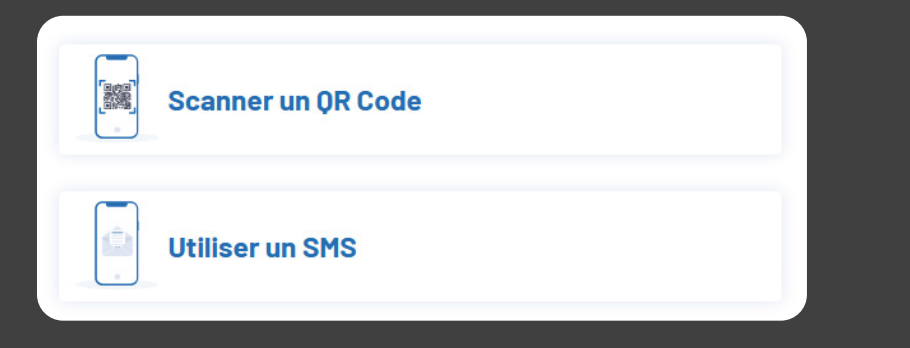

Vérifiez votre identité via mobile Signez le contrat 5 6

Une fois le ou les contrats signés et validés par toutes les parties, vous recevrez un e-mail vous permettant de télécharger leur version finale ainsi que les annexes associées.

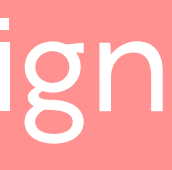

- 1 Une fois votre identité validée, votre navigateur web s'actualise pour vous permettre de procéder à la signature.
- Consultez les conditions générales de signature et du **2** certificat, puis cochez-les pour les approuver.
- **3** Cliquez sur **Signer**.
- Dans la fenêtre qui apparait, saisissez le code à usage **4**unique reçu par SMS pour signer le(s) contrat(s) puis cliquez de nouveau sur le bouton **Signer**.

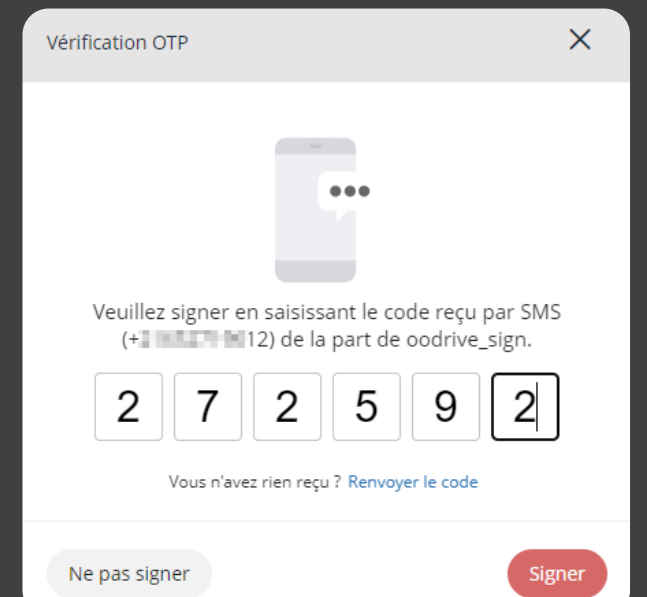

- A l'aide du lien que vous venez de récupérer, accédez **2** à la plateforme de vérification d'identité sur votre mobile, puis touchez **Démarrer ma vérification**.
- Après les avoir consultés, cochez **J'ai lu et j'accepte la 3 Politique de Confidentialité et les Conditions Générales d'Utilisation**, puis touchez **J'accepte**.
- Sélectionnez la pièce d'identité que vous souhaitez utiliser **4** ainsi que le pays émetteur, puis touchez **Continuer ma vérification**.
- Touchez **J'ai mon document en main**, puis autorisez l'accès **5** à l'appareil photo pour passer à la vérification d'identité.
- **6** Suivez les étapes décrites à l'écran pour filmer votre pièce d'identité à l'aide de la caméra de votre téléphone.

Patientez pendant que nous vérifions votre identité. Cette opération peut durer quelques minutes.

Si vous quittez le processus maintenant, un nouvel e-mail vous sera envoyé pour reprendre à l'étape suivante (si identité validée) ou recommencer la vérification (en cas d'échec).

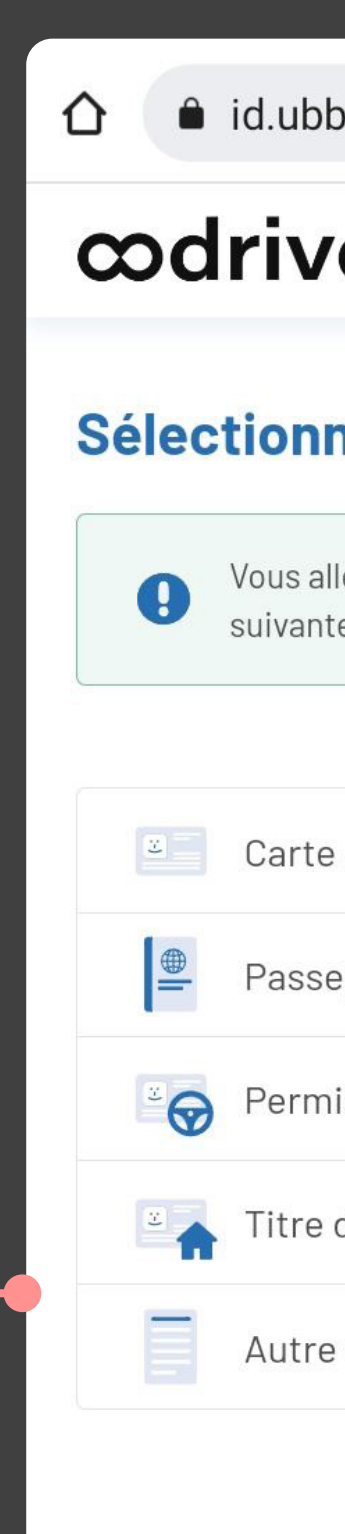

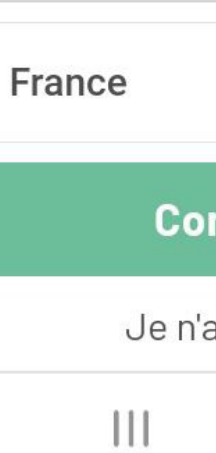

# codrive sign

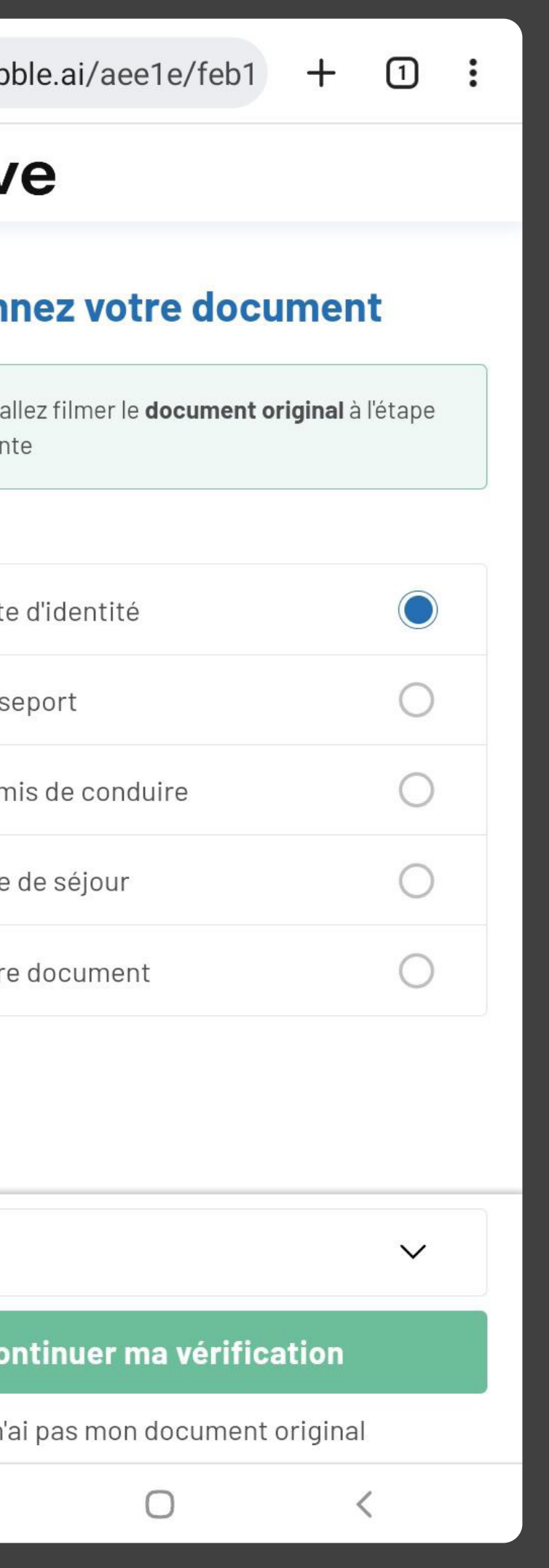